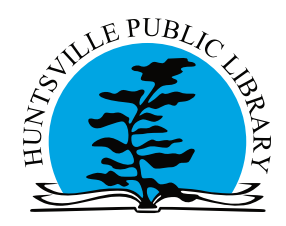

# OverDrive With Android Devices (Android Phones and Tablets)

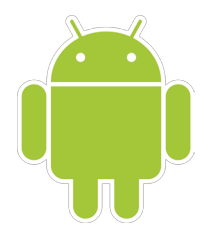

Follow these step by step instructions on how to check out Library eBooks and eAudiobooks from OverDrive to your Android device.

## **Step 1 - Download the App**

Download the OverDrive app from Google Play.

#### **Step 2 - Create An Account**

Open the OverDrive app and follow the prompts to sign in (or sign up) using your library card, Facebook, or an OverDrive account.

## **Step 3 - Add the Ontario Library Service Consortium to the App**

In the OverDrive app, swipe from left to right to open the **Home Menu**. Then, tap **Add a library** to find Huntsville Library's OverDrive website. Select Huntsville Public Library - Huntsville, Ontario, Canada. Then select **Ontario Library Service Consortium**. Once selected it will be saved to the **My Libraries** tab.

## **Step 4 - Find and Download eBooks and eAudiobooks**

Go to the Ontario Library Service Consortium to search for and download eBooks and eAudiobooks. Browse or search for titles using the search box or menu at the top of the screen.

Click on **My Account** to log in to your OverDrive account. Search for Huntsville Public Library and then enter your library card and PIN (last 4 digits of your phone number) to sign in. Once you have signed in you can see your loans, holds, wish list, recommendations and settings by clicking on the **My Account** button.

A blue **AVAILABLE** banner on the cover indicates that a title is available to borrow. The type of book (ebook or eaudiobook) is listed under the title and author information. Tap the cover to get a full description of the item. eBooks and eAudiobooks can be borrowed for 14 days. You can renew a title if there are no holds pending for it. You can have 10 titles checked out at a time.

An unavailable title will have a white **WAIT LIST** banner. You may request it by tapping the cover and selecting **Place a Hold**. You will be prompted to put in your email address.

Once you have checked out a title, you can download the title by going to your loans under M**y Account,** and then by selecting **Download**. If you are downloading an eAudiobook, you will need to download multiple files.

## **Step 5 - Returning Titles**

From your **Bookshelf** in the OverDrive app (Home Menu), tap and hold the cover of the book. If there is still time left on your eBook, you can return it early by tapping **Return**. If the eBook has expired, choose the **Delete** option to remove the book from your device.